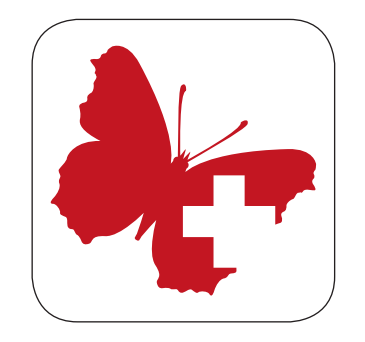

# **Webfauna iOS et Android**

info fauna CSCF & karch

## **Téléchargement**

Disponible dans Apple-store pour iOS et sur Google Play pour Android.

## **Version compatible avec**

iOS à partir de la Version 7. Android à partir de la version 4.

# **Menu principal**

## **Insérer une donnée**

Saisir une nouvelle donnée.

#### **Vos données**

Consulter les données déjà saisies.

### **Clés de détermination**

Les clés de détermination déjà téléchargées sous paramètres, peuvent être choisies et utilisées ici.

### **Fiches des espèces**

Informations sur toutes les espèces des clés de détermination téléchargées.

## **Paramètres**

Réglage de tous les paramètres pour l'utilisation de l'application et des clés de détermination.

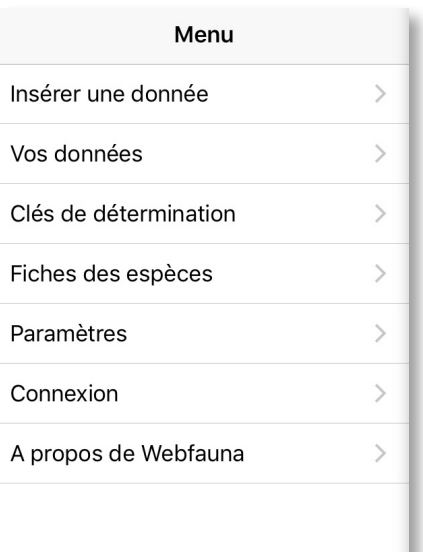

#### **Connexion**

Un compte d'utilisateur et un mot de passe sont requis pour pouvoir utiliser Webfauna mobile.

Si vous possédez un compte Webfauna, vous pouvez l'utiliser pour la version mobile. Si vous ne possédez pas encore de compte d'utilisateur, vous devrez le créer sur www.webfauna.ch à la première transmission de données pour que vous puissiez créer un compte.

## **Paramètres**

 **Retour au menu principal** 

#### **Langue**

Choix de la langue de l'application. Les menus principaux sont cependant réglés par la langue de votre Smartphone.

#### **Sélection Carte ou Espèces**

Choisissez d'annoncer vos données en commen çant par le choix du lieu d'observation ou d'une liste d'espèces.

### **Groupes et clés**

*Groupes*: Vous ne pourrez annoncer des obser vations que pour des espèces appartenant aux groupes sélectionnés ici.

*Clés de détermination*: Cliquez ici pour choisir les clés de détermination que vous désirez. Des fiches espèces ne sont fournies que pour les espèces traitées dans les clés de détermination téléchargées ici.

 $\rightarrow$  Tout changement des paramètres exige un redémarrage de l'application.

= Paramètres Retour Langue (nécessite parfois le redémarrage de l'application) **Français** Deutsch Italiano Sélectionner si vous souhaitez ajouter une observation en commençant par: (nécessite parfois le redémarrage de l'application)

J

Carte **1** Espèces **2** Groupes et clés Sélection des groupes **3** Limite les groupes dans le formulaire. **4**

![](_page_2_Picture_12.jpeg)

Mantes, blattes, termites

Mollusques

# Les espèces que vous insérez le plus souvent Les especes que vous inserez le plus souverit.<br>s'affichent ici, Pour en chercher une autre, utiliser la<br>barre de recherche. **4**<br>Sélectionnez les clés de détermination que vous souhaitez télécharger sur le téléphone Petites libellules (demoiselles) Suppression Suppression Suppression Télécharger Suppression

Matton

Sélection des clés de détermination Télécharger des clés de détermination.

Suppression

## **Observations**

 **Retour au menu principal** 

**Supprimer une donnée** W Les données déjà transmises ne seront supprimées que sur le Smartphone.

#### e **Saisir une nouvelle donnée**

#### $\bigcirc$ **Clé de détermination**

![](_page_3_Picture_77.jpeg)

#### **Envoyer**

Cette option présélectionne les nouvelles données et permet de les transmettre sur votre compte Webfauna. Votre compte sur www.webfauna.ch vous

permet de contrôler, corriger ou compléter vos données ou d'en ajouter.

Les données déjà transmises sont identifiées par un **nuage** .

![](_page_3_Picture_78.jpeg)

# **Insérer une donnée**

## **Choisir la position sur la carte**

Votre position se trouve au centre du cercle orange. Vous pouvez changer de position en déplaçant la carte avec votre doigt.

8 Arrière-plan carte ou satellite.

O Actualiser la position GPS.

**Enregistrer** L'emplacement est enregistré. Vous arrivez à la saisie de l'observation.

![](_page_4_Figure_6.jpeg)

Coordonnées: 562871 / 205560

![](_page_4_Picture_8.jpeg)

## **Masque de saisie**

**Les champs en rouge sont obligatoires !**

#### **Espèce**

Choisir l'espèce: en cliquant dans le champ de saisie, les espèces que vous annoncez le plus souvent seront affichées. Vous pouvez chercher d'autres espèces en tapant tout ou partie de leur nom dans le champ de recherche.

### **Méthode d'identification**

Méthode d'observation.

#### **Images**

Vous pouvez faire des photos directement avec la caméra de votre Smartphone ou les télécharger à partir de la galerie de photos. Vous pouvez charger plusieurs photos par donnée.

### **Code Projet**

Si votre observation a été faite dans le cadre d'un projet précis, veuillez entrer ici son identifiant/ code. Sinon, laissez le champ vide.

Si vous ne possédez pas encore d'identifiant de projet, par ex. pour un projet privé, vous pouvez choisir une abréviation et nous la transmettre avec son nom et sa durée ainsi que le nom du mandataire par mail. (info.fauna@unine.ch) Pour des projets *info fauna*, vous recevrez un code.

![](_page_5_Picture_173.jpeg)

 $A$ ioutor

Annulor

#### **Annuler**

 $E<sub>preod</sub>$ 

Vous pouvez annuler la saisie de votre observation à tout moment.

#### **Enregistrer**

Quand tous les champs obligatoires sont remplis vous pouvez enregistrer la donnée et continuer avec la prochaine observation.

#### **La localisation est déterminée par le GPS**  Elle peut être réactualisée à tout moment.

Localisation automatique (GPS) Repositionnement manuel (carte)

### **Informations complémentaires**

Ici, vous pouvez identifier l'environnement général du point d'observation, le type de milieu, la structure et le substrat concernés.

*Remarques*: Ce champ vous permet de saisir des notes personnelles (analogue au carnet de terrain classique). Ces informations ne seront pas utilisées par info fauna.

## **Abondance**

### **Stade, sexe**

Indiquez le nombre d'individus observés. Si possible, précisez le nombre de mâles, de femelles, de jeunes, etc.

#### **Nombre d'individus**

Notez ici le nombre d'individus adultes dont vous ne pouvez pas determiner le sexe.

#### **Nombre d'œufs/de pontes**

Le nombre se réfère au type de ponte. (p.ex.: œufs de tritons, grappes d'œufs des grenouilles)

#### **Comportements**

Indiquez ici si vous avez observé des accouple ments, des tandems ou des femelles pendant la ponte. Ces nombres décrivent les nombres mentionnés ci-dessus. Ils ne sont pas ajoutés au total.

#### Effacer Abondance

#### STADE, SEXE

Individus adultes, sexe non détérminé

Enregistrer

Nombre

aetlube adaláM

Nombre

Femelles adultes

Nombre

Oeufs / pontes

Nombre

Larves

Nombre

Exuvies, mues, nymphes

Nombre

Juveniles

Nombre

Subadultes / ouvrières

Nombre

# Individus en collection Nombre COMPORTEMENTS Accouplements Nombre Tandeme Nombre Femelles pondantes Nombre

## **Consultation – Edition**

### **Effacer**

Cette option permet de supprimer l'observa tion de votre appareil. Si elle a déjà été trans mise sur votre compte Webfauna, elle y restera et pourra être consultée en ligne.

### **Mettre à jour**

Cette option permet d'actualiser une observation. (possible seulement si la donnée n'a pas encore été transmise  $\bullet$  sur votre compte Webfauna)

### **Reprendre**

Vous pouvez facilement saisir plusieurs observa tions d'un même site. Pour cela, cliquez sur une observation du même lieu.

Choisissez ensuite *Reprendre*, sélectionnez une autre espèce et adaptez l'abondance.

(les coordonnées, le milieu… restent celles ou ceux de l'observation d'origine)

![](_page_7_Picture_9.jpeg)

# **Clé de détermination**

Les clés de détermination intégrées dans cette application se basent uniquement sur des critères morphologiques. Pour pouvoir déter miner certaines espèces, celles-ci doivent être observées avec des jumelles, photographiées ou doivent être capturées tout en disposant des autorisations nécessaires à cela. Vous ne verrez ici que les clés préalablement téléchargées dans les paramètres.

### **Clé de détermination**

Cliquez sur un groupe.

### **Choisissez un groupe**

Suivez les questions posées par la clé.

#### **Impressum**

Vous y trouverez notamment des informations sur les personnes ayant participé à la réalisa tion de chaque clé.

![](_page_8_Picture_8.jpeg)

## **Clé de détermination**

### **Fonction de la clé de détermination**

- 1. Vous répondez aux questions par *Oui* ou *Non*. La clé vous guidera jusqu'à l'espèce par la voie la plus rapide.
- 2. Si vous êtes incertain ou qu'un critère n'est pas visible vous pouvez choisir *Critère non visible*.
	- → Si vous choisissez *Critère non visible* trop souvent, il est possible que vous ne puissiez pas déterminer l'espèce avec fiabilité. Dans ce cas, une liste des espèces restantes vous sera proposée.
- 3. En répondant à toutes les questions correc tement vous arriverez toujours à une espèce.
- 4. Une fiche de l'espèce déterminée sera alors affichée. Contrôlez tous les caractères de la fiche (la clé n'utilise que rarement tous les critères disponibles pour déterminer une espèce).
- 5. Si l'espèce est correcte, vous pouvez directe ment la saisir en cliquant sur *insérer* .
- Recommencer.

#### **Anatomie**

Lexique des termes anatomiques importants pour l'utilisation de la clé.

#### $\mathcal{C}$ Détermination **Groupes**

Peau lisse (sans verrues), mince avec de lonques jambes?

![](_page_9_Picture_13.jpeg)

![](_page_9_Picture_156.jpeg)

![](_page_9_Picture_157.jpeg)

#### **Caractères distinctifs**

- · Allure lourde,
- · Pattes postérieures relativement lourdes,
- · Pigmentation dans tous les tons de brun, de